## **How to Drop Courses**

- 1. Log-in to the [CSULB Single Sign-On.](https://sso.csulb.edu/)
- 2. Click on the My CSULB Student Center chicklet.

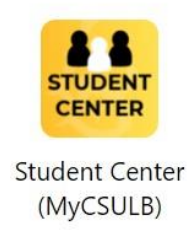

3. Under Academics in the middle of the screen, click on the three yellow lines on the right-hand side, and click on Enrollment: Drop.

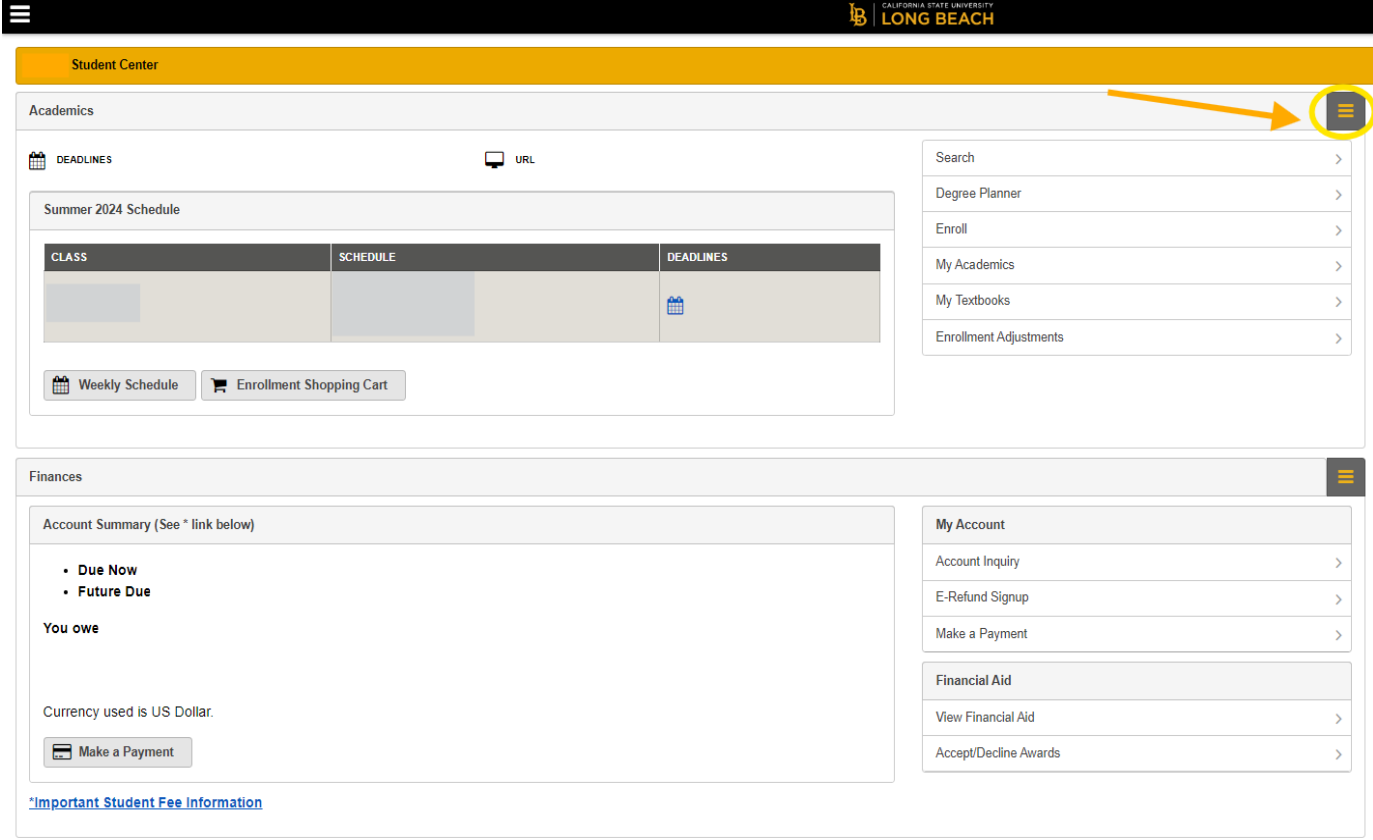

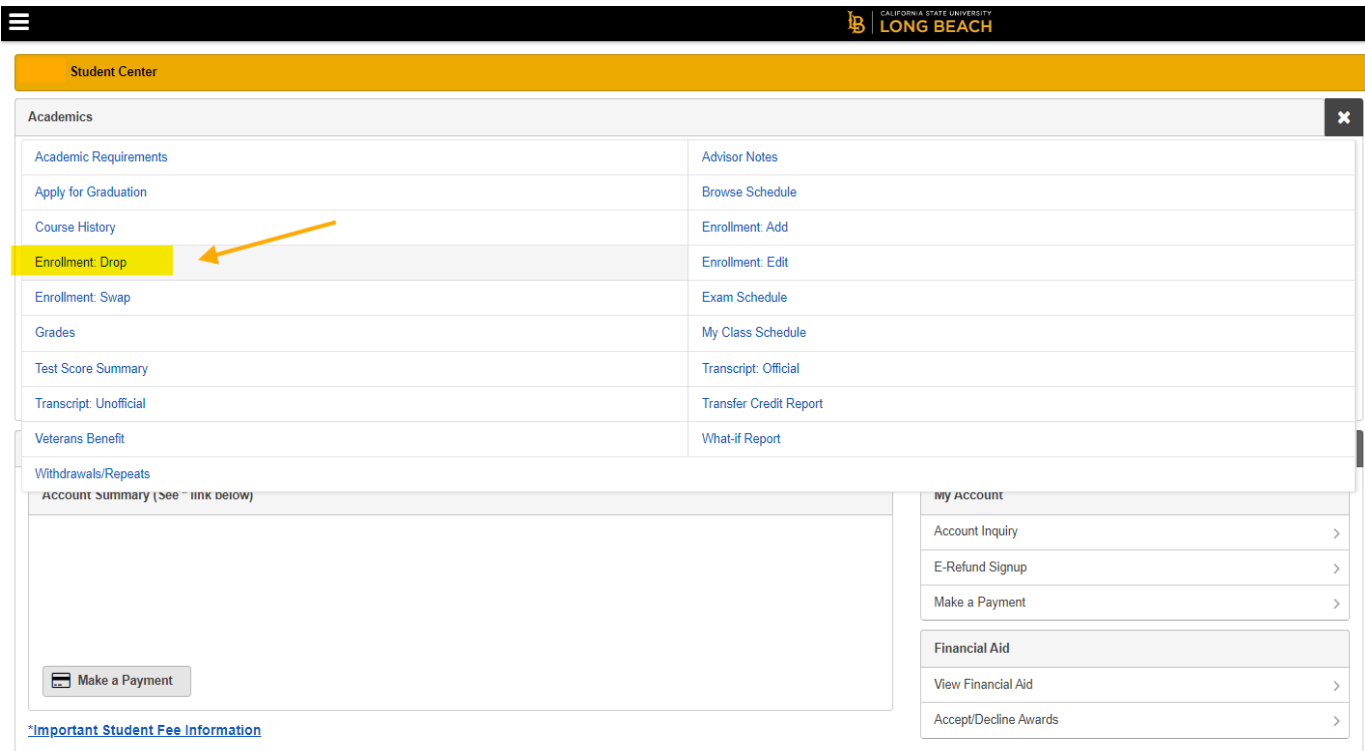

4. Select the correct term to drop your courses.

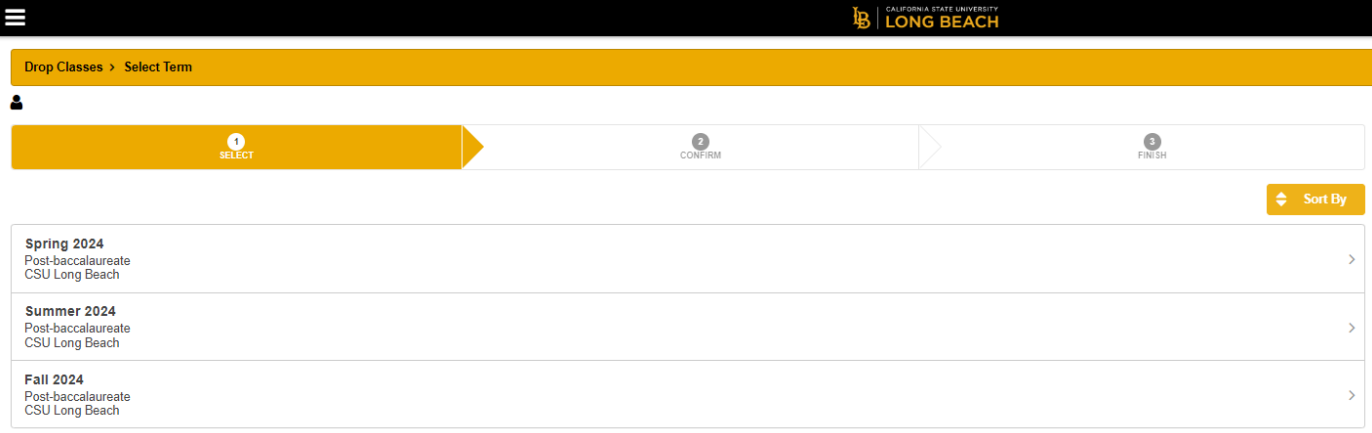

5. Select the courses that you would like to drop by checking the box to the left of the course name. Next, click the button that says Drop Selected Classes.

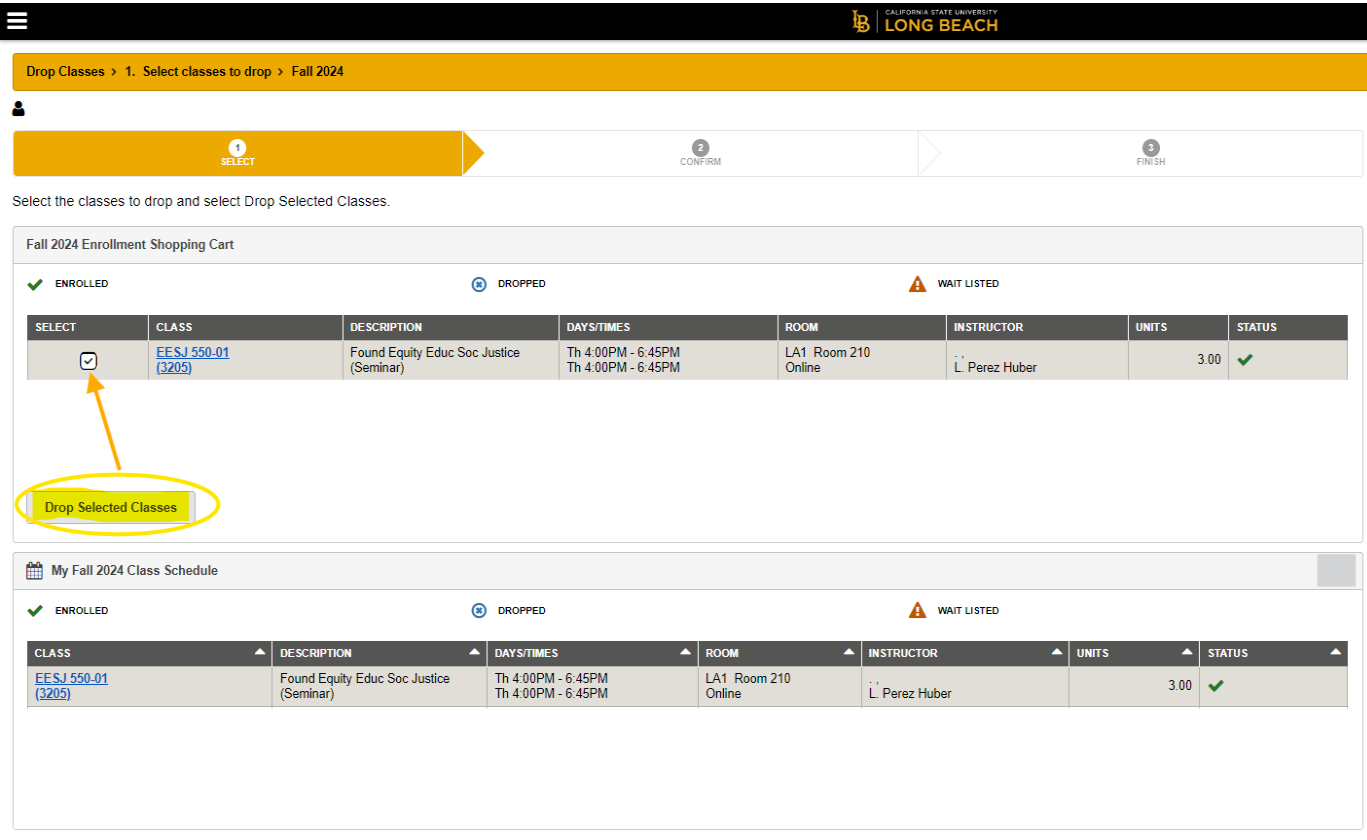

## 6. Click on the button that says Finish Dropping

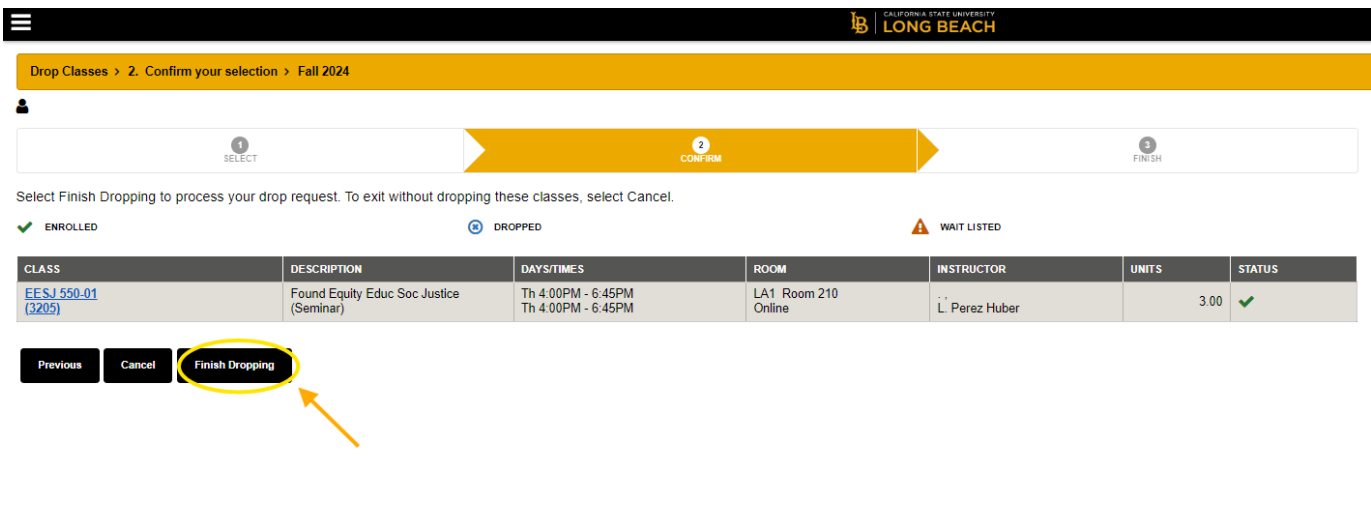

7. You should see the green "Success" message on your screen notifying you that the course has been successfully dropped from your class schedule.

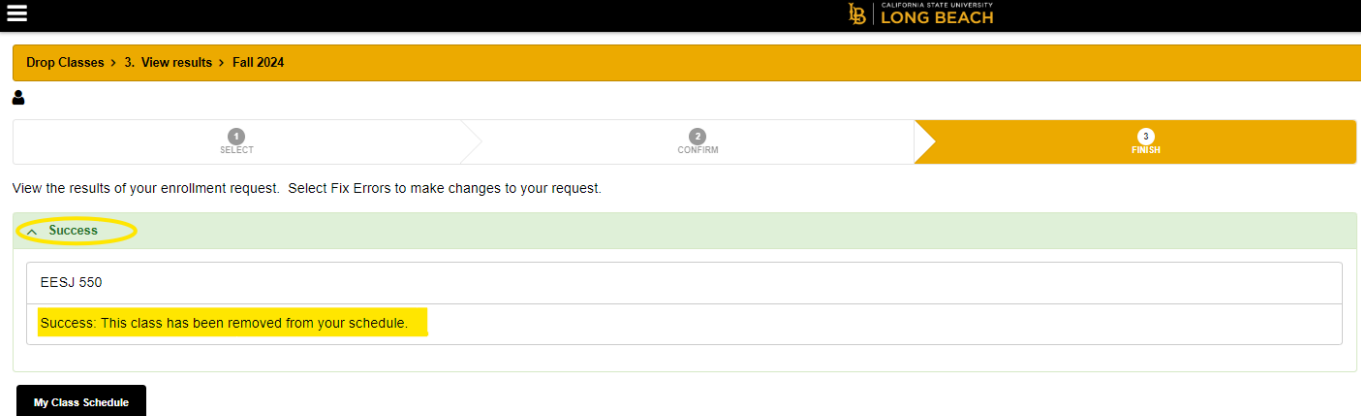

If you have any questions about dropping courses or. please contact our office at any time.

**[Graduate Studies Office](https://www.csulb.edu/college-of-education/graduate-studies-office)**

**Email**: ced-gradstudies@csulb.edu

**Phone Number**: (562) 985-8476